#### Carlson Software Inc. 102 West 2<sup>nd</sup> Street Maysville, KY 41056

www.carlsonsw.com

Phone: (606) 564-5028 Fax: (606) 564-6422

This is in regards to the instrument settings on a Leica TCR307 to use it with SurvCE software.

## **Main Screen**

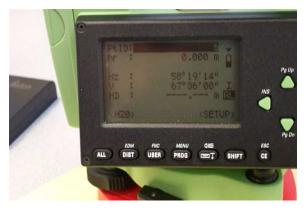

Press [SHIFT] then [PROG] and you will see the following screen:

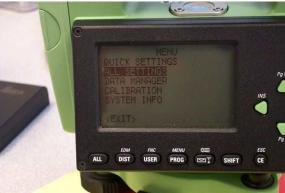

Highlight All Setting and press [ENTER] which will display the following:

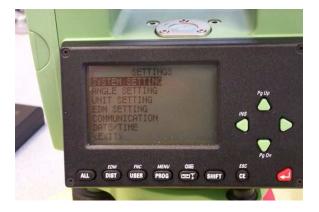

Following images will be based on the items shown in the image above.

If you highlight the item and press the [ENTER] button, it will take you to the corresponding screen. These screens are shown below.

This document contains confidential and proprietary information that remains the property of Carlson Software Inc.

Page 1 of 2 Updated 8/10/2015

# Carlson Software Inc.

102 West 2<sup>nd</sup> Street Maysville, KY 41056 www.carlsonsw.com

Phone: (606) 564-5028 Fax: (606) 564-6422

### SYSTEM SETTING

Data Output should be set to RS-232

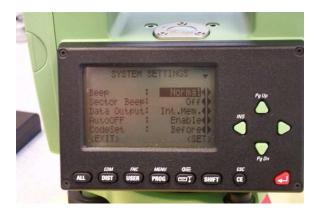

### COMMUNICATION

Set it to 19200 / 8 / None / CR-LF / 1

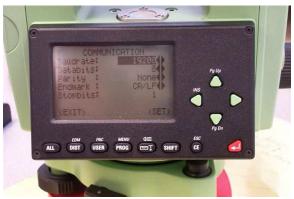

Then run SurvCE and in Equip / Total Station set it to Manufacturer: Leica TPS Series (Direct) and Model: TPS 300/400/800

Tap the COMMS tab and set it to Type: Cable, Com1, Baud: 19200 / 8 / none / 1

Fill out the Settings and Search tabs with the values you want to use then tap the Green Check.

**Please Note:** you may need to uncheck the "Use ATR" box in the search tab if your gun does not support auto-target recognition.

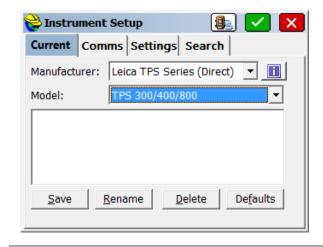

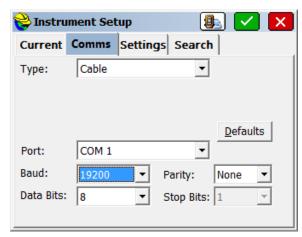

This document contains confidential and proprietary information that remains the property of Carlson Software Inc.

Page 2 of 2 Updated 8/10/2015